## **GUÍA RÁPIDA PARA CAMBIO DE CONTRASEÑA POR PRIMERA VEZ**

- 1. Ingrese a <https://autogestion.uexternado.edu.co/> 2. Digite su cuenta de correo y haga clic en SIGUIENTE Ingrese usuario xxxxx@uexternado.edu.co ¿Olvidó su usuario? **SIGUIENTE** 3. Diligencie términos y condiciones. Resuelva el captcha "No soy un robot". bop@uexternado.edu.co Enviar código al correo alterno Para este proceso se requiere la aceptación de terminos y condiciones Acepto términos y condiciones. La política de tratamiento de datos de la Universidad Externado puede ser consultada No soy un robot
- 4. El sistema le enviará un código de seguridad a su correo alterno.

5. Digite el código se seguridad en el sistema. Haga clic en ENVIAR

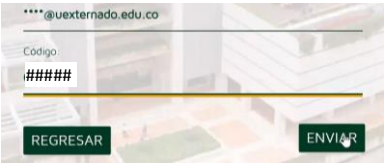

6. Registre su nueva contraseña

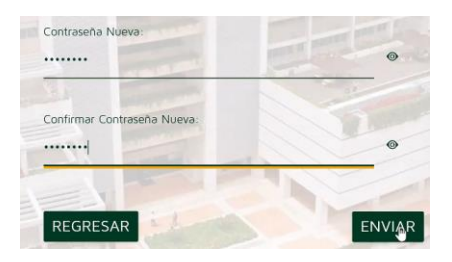

7. Su nueva contraseña fue actualizada. Haga clic en REGRESAR.

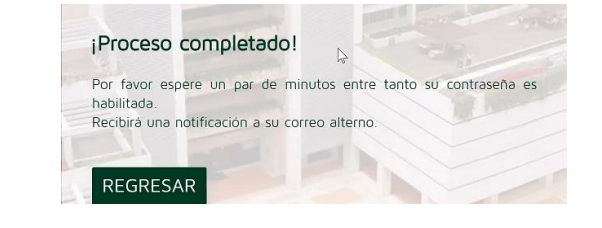